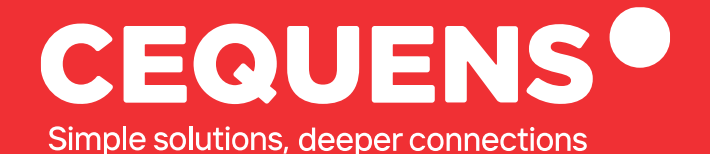

# **Setting Up Push Notifications**

Learn how to set up push notification for your app.

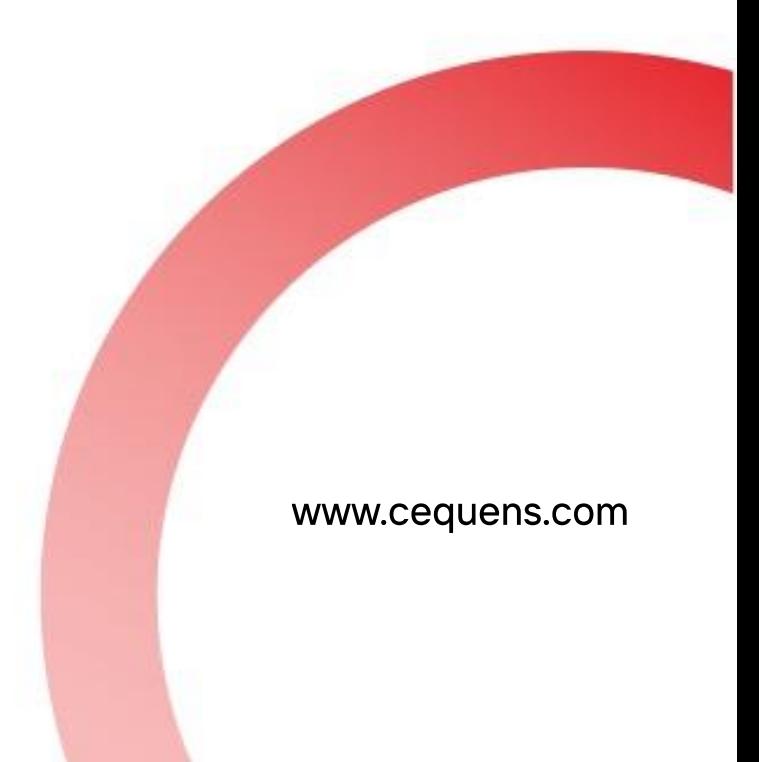

2023 CEQUENS

## **Steps to Configure Push Notifications**

#### Login Into your CEQUENS Console

To start with login to your CEQUENS Console from a desktop or PC.

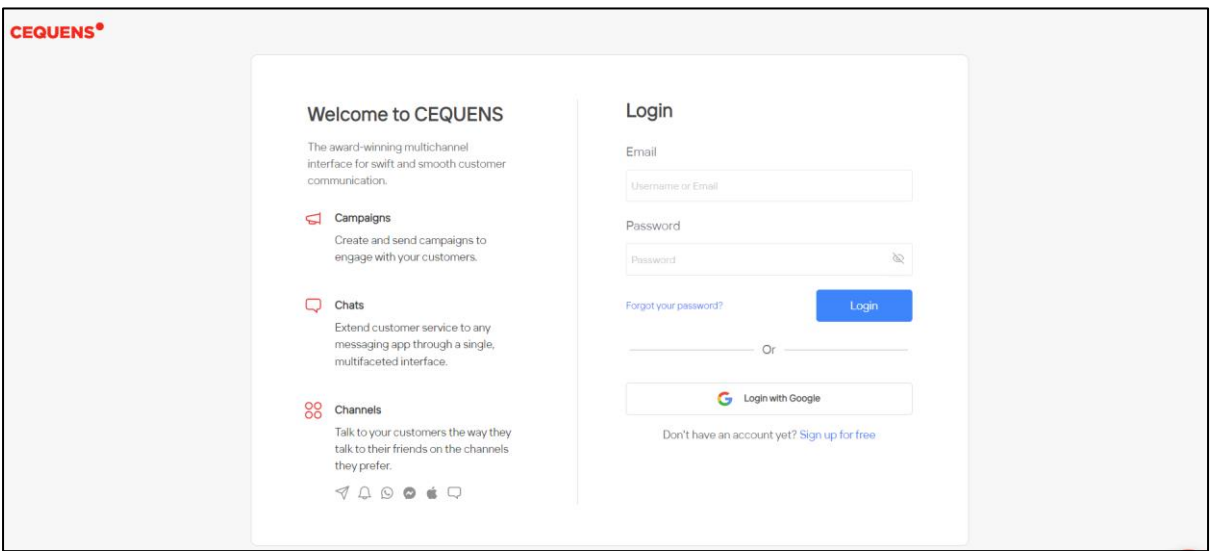

#### Click on Channels option.

Once you complete your login, scroll down on the left-side panel of your screen and click on the "Channels" option

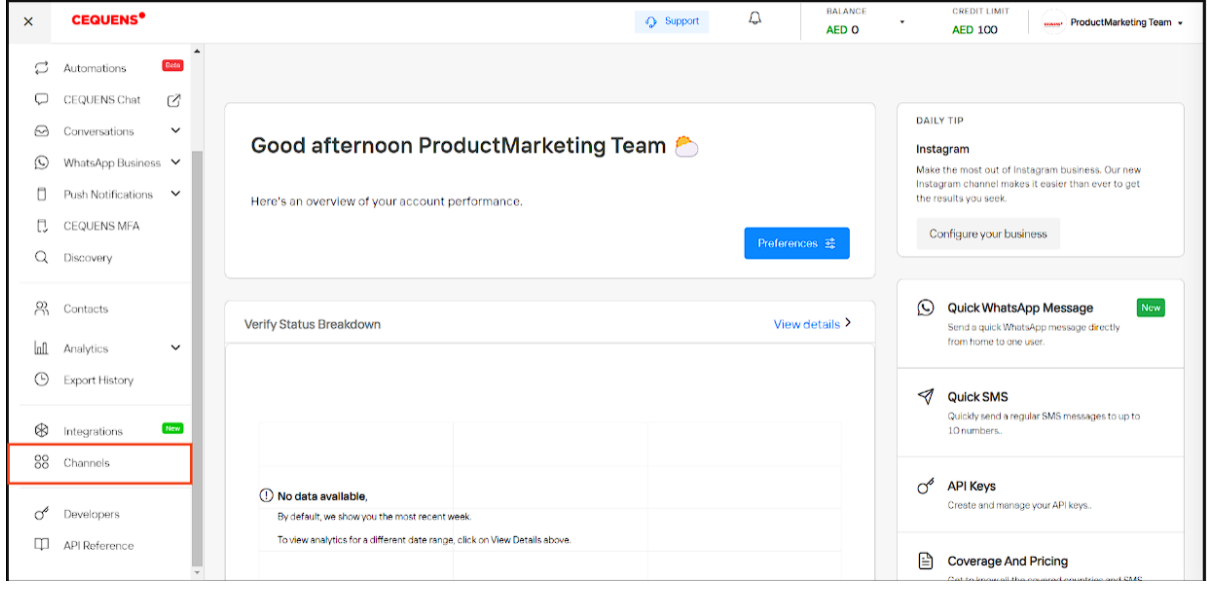

### Click on configure

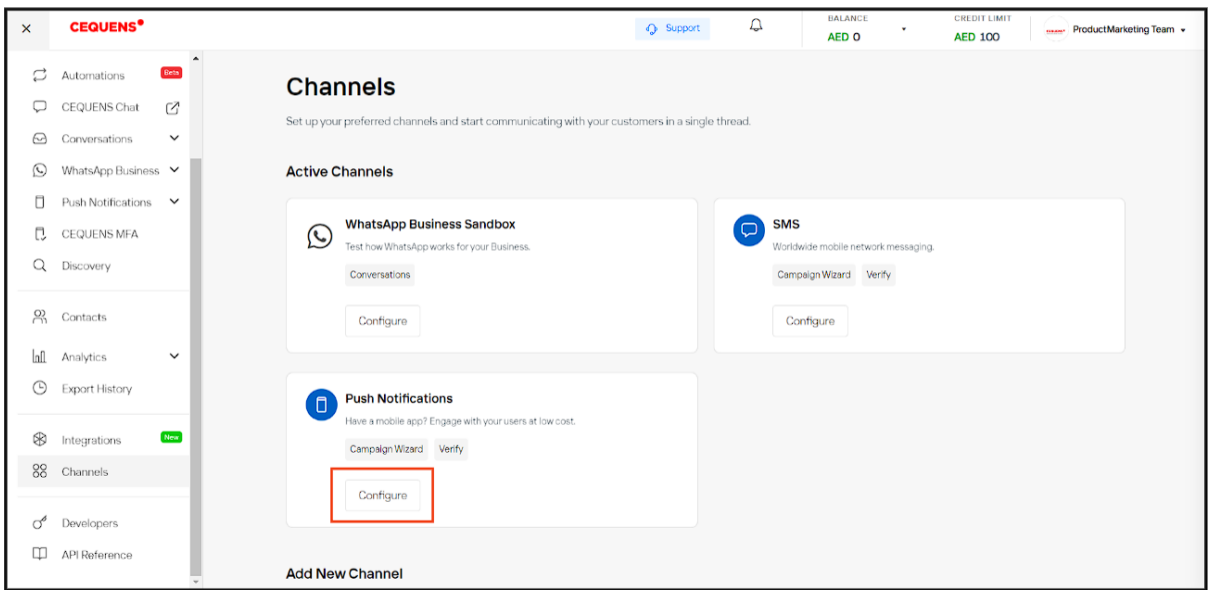

Click on "Configure" under the Push Notification channel.

Click on the "Create New App" button located at the top right side of your screen.

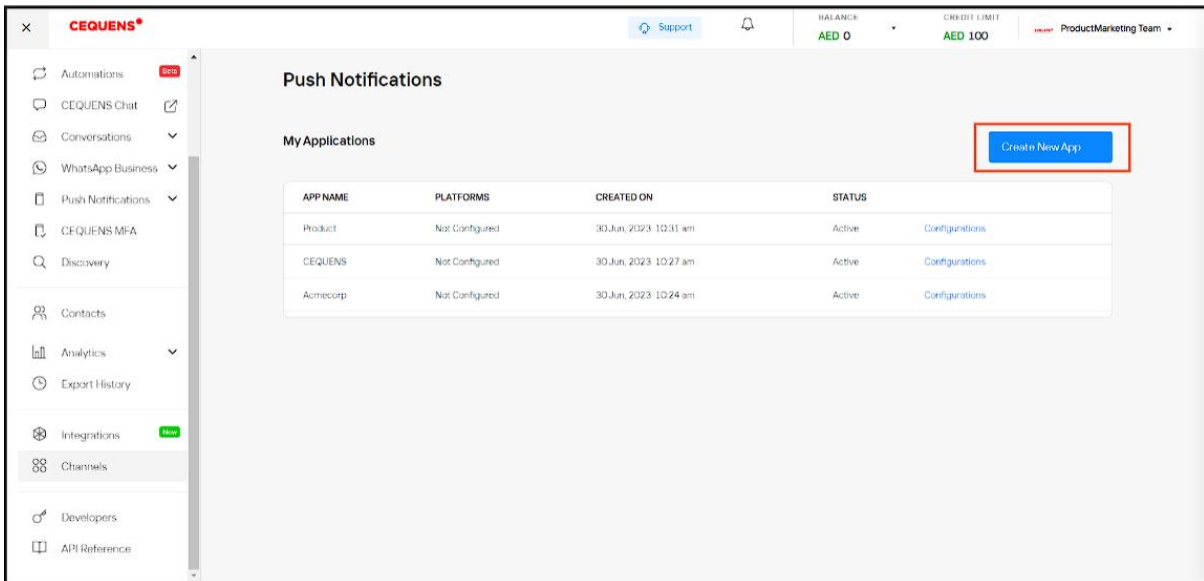

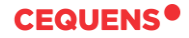

Enter the name of your app for which you want to set up push notifications, and then click on "Create Application.

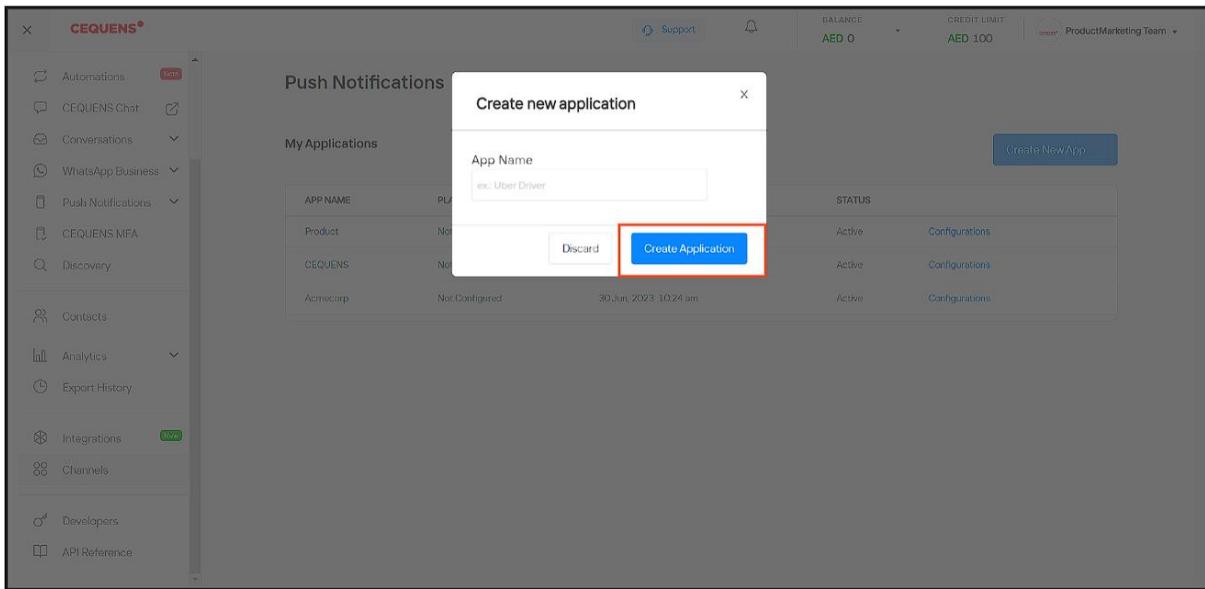

You will be redirected to the configuration page of the application, where you can find the App ID and configure it for both Android and iOS.

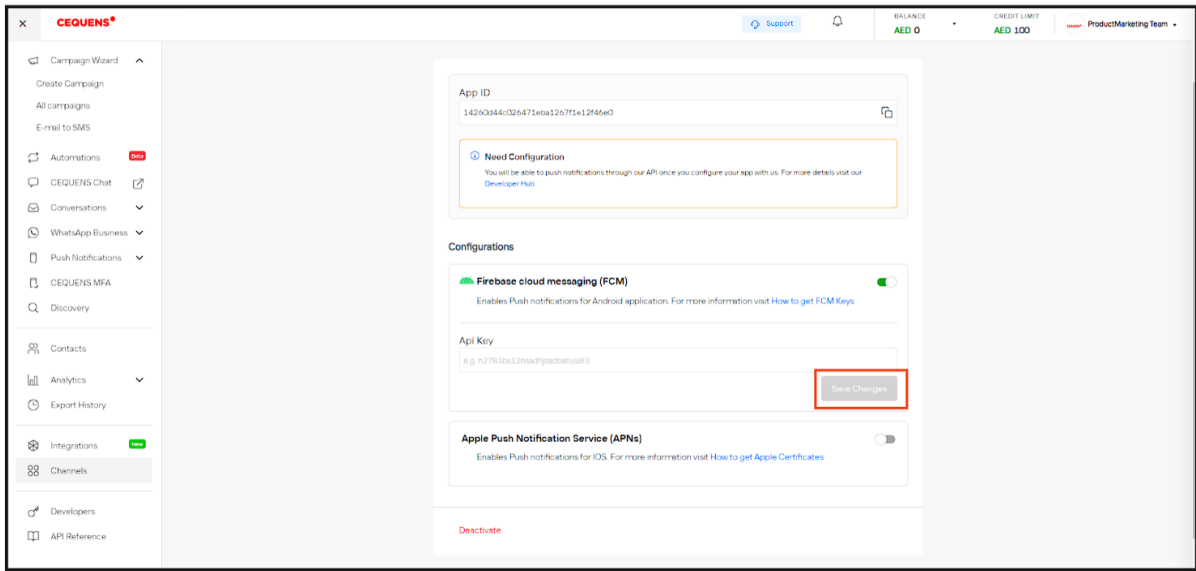

To complete the configuration, enter your API key and then click on "Save Changes," and you're done.

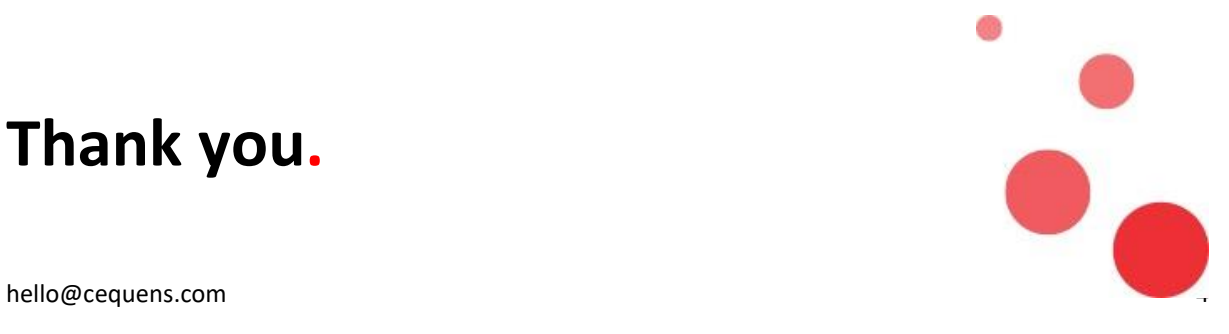

**Thank you.**